## **Agendar uma reunião no Microsoft Teams**

Há várias maneiras de agendar uma reunião no Teams:

✓ Clicando no botão **Reunir** (Separador Publicações), escolher a opção Reunir agora ou Agendar uma reunião.

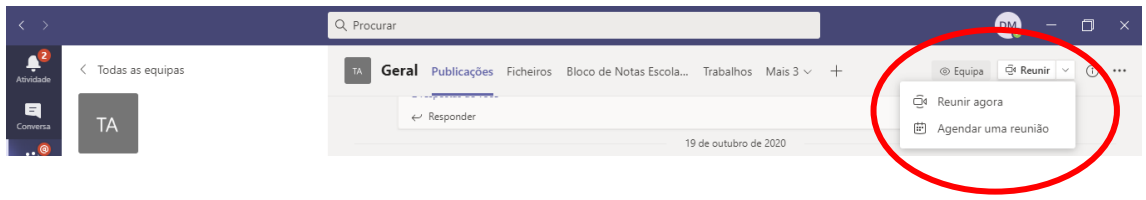

✓ Ir ao calendário e escolher a opção Reunir agora ou Agendar uma reunião.

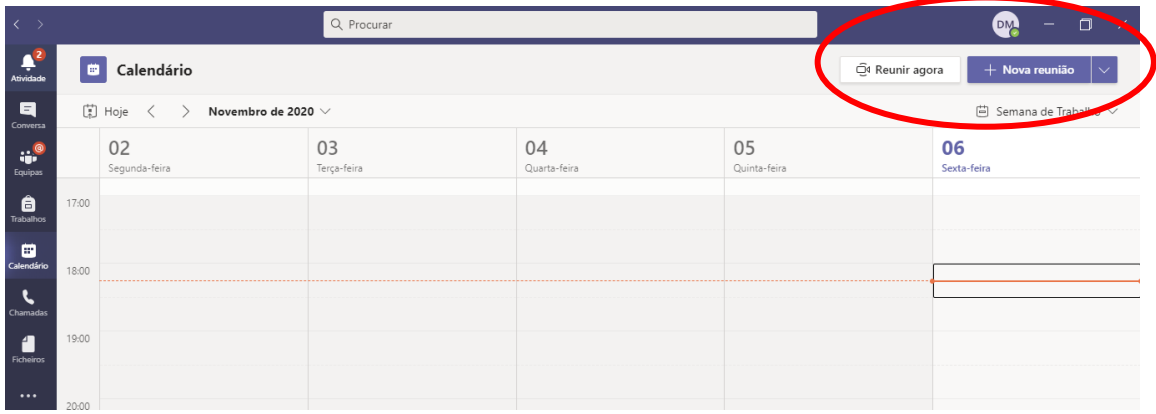

**1.** Se escolher a opção **Reunir agora**, só depois de iniciar a reunião é que poderá alterar as **opções da reunião, clicando em:**

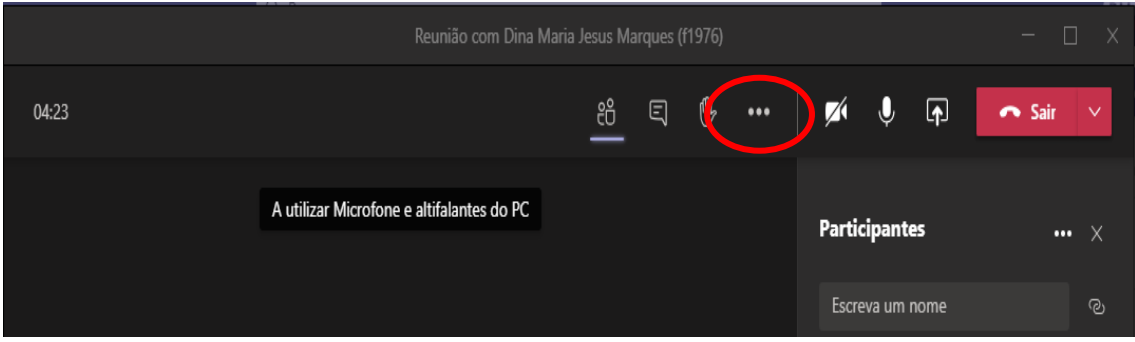

Escolher a opção **Opções da Reunião**

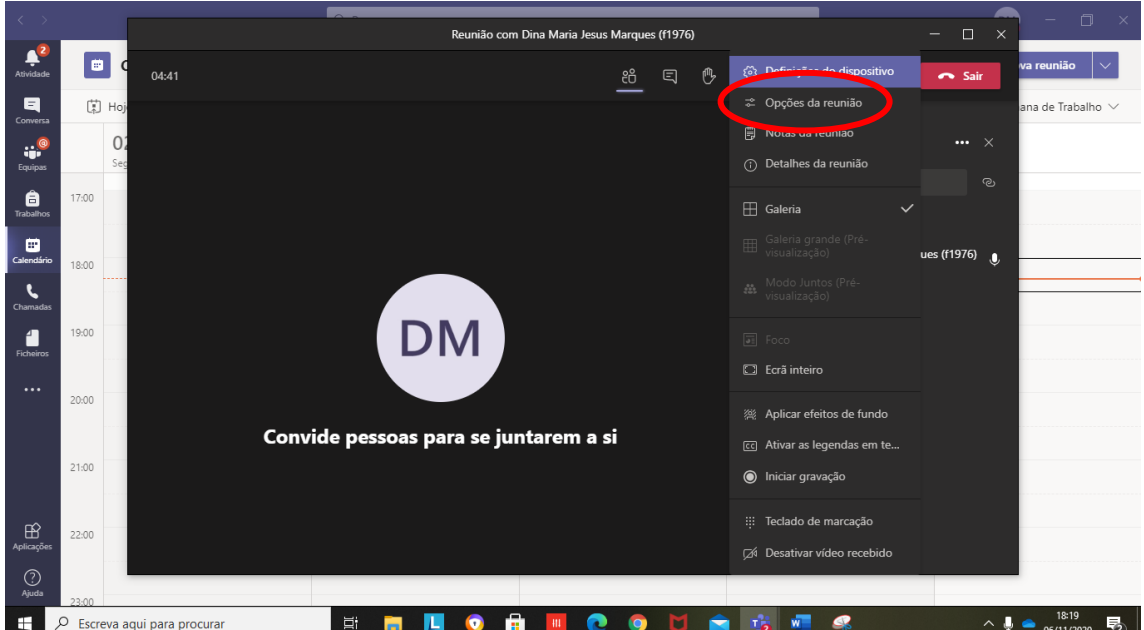

Do lado direito da janela serão apresentadas as opções da reunião. Para impedir os alunos de remover outros alunos, silenciar microfone, ou ter outros controlos de reunião, deve ser alterada a opção "**Quem pode apresentar?"** para "**Somente eu".**

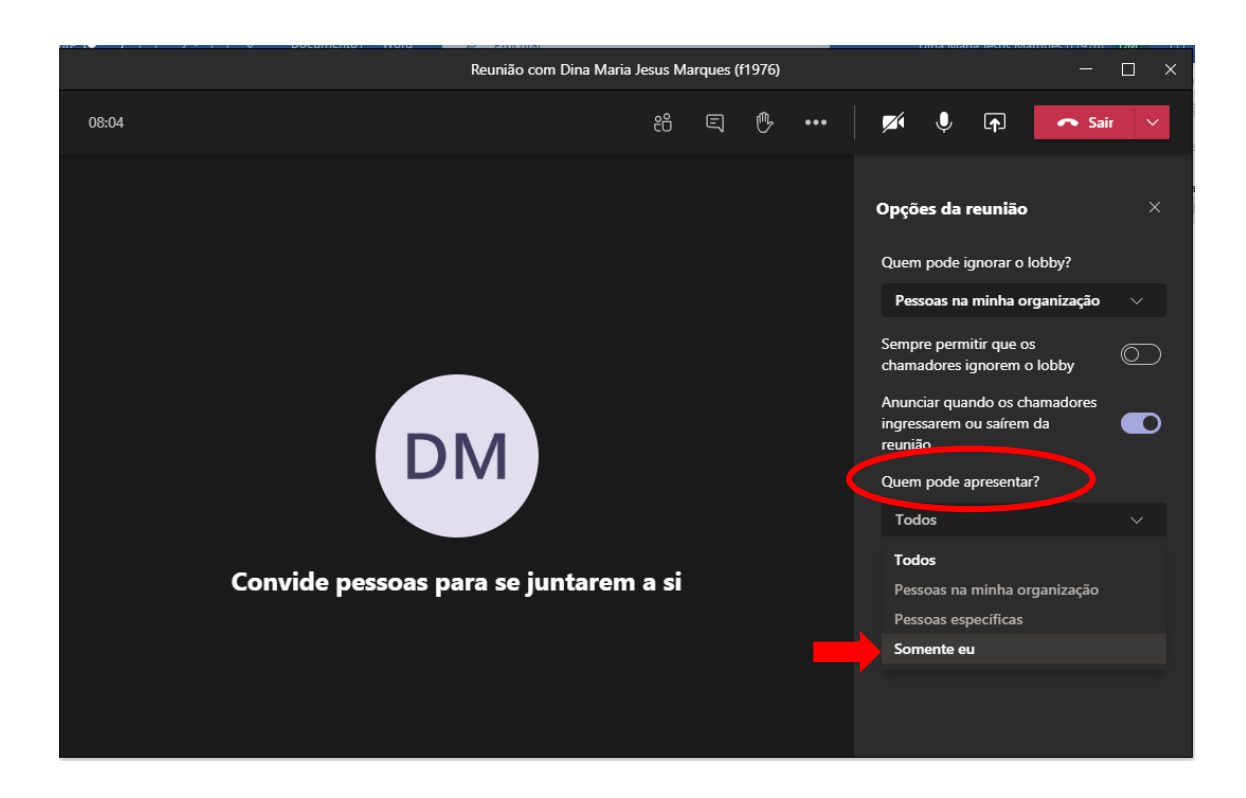

2. Se optar por agendar a reunião no **calendário.** Deve preencher todos os campos e ter atenção e no campo **Adicionar canal**, escolher a equipa onde vai ser agendada a reunião (Nota: Selecionar a equipa clicando em **Geral**)

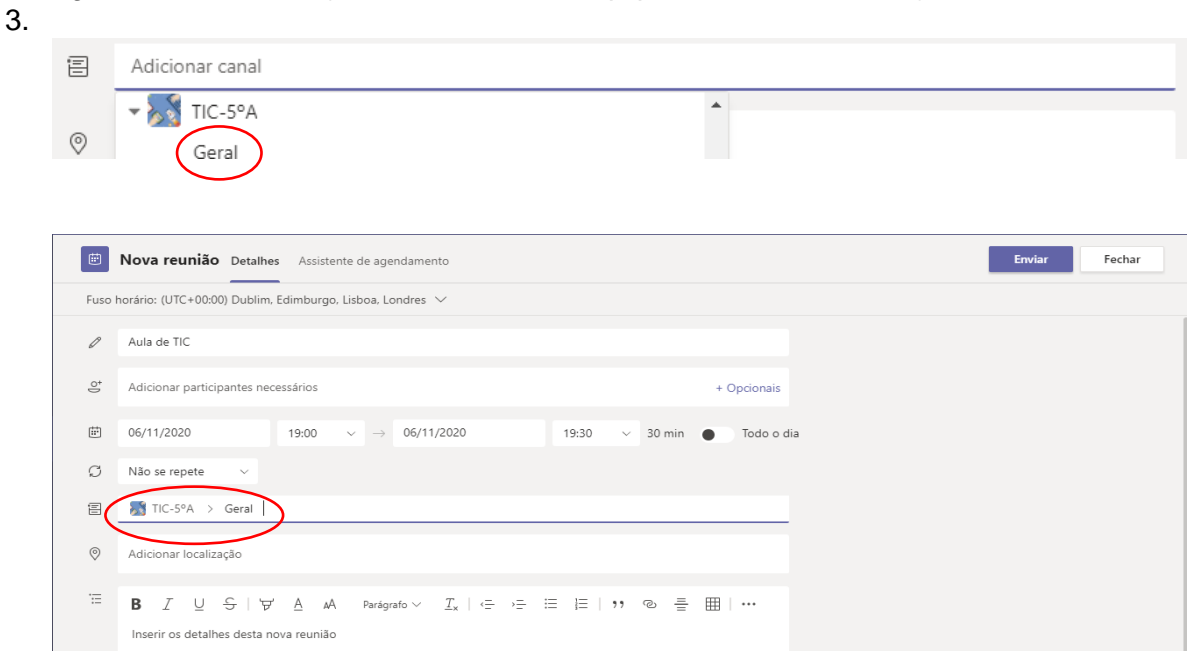

Depois de concluído o agendamento, clicar na reunião e escolher a opção **Editar**.

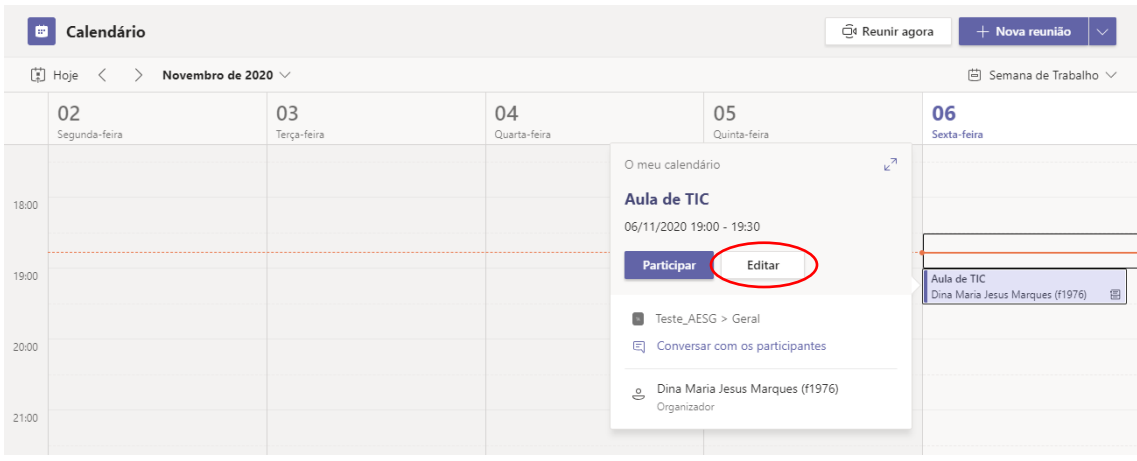

Agora vai ser possível aceder às opções da reunião clicando em:

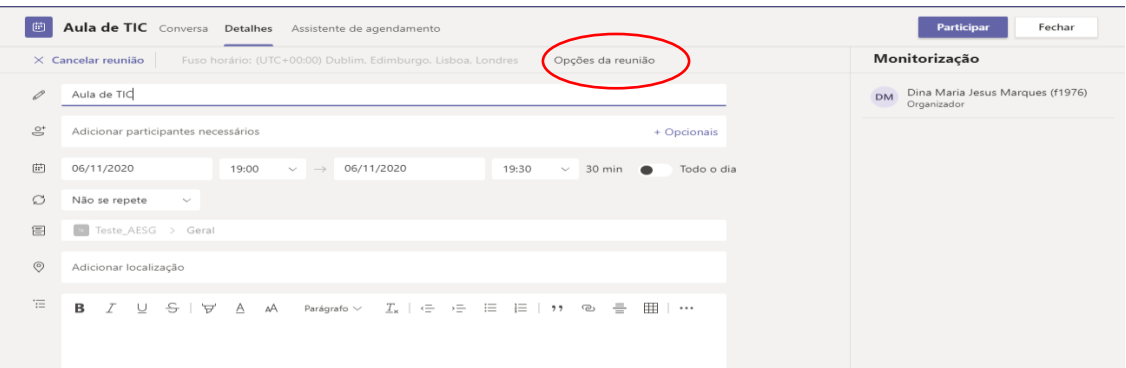

Após clicar em Opções da Reunião é aberta uma página da internet, onde pode impedir os alunos de remover outros alunos, silenciar microfone, ou ter outros controlos de reunião, deve ser alterada a opção "**Quem pode apresentar?"** para "**Somente eu".**  Clicar em **Guardar.**

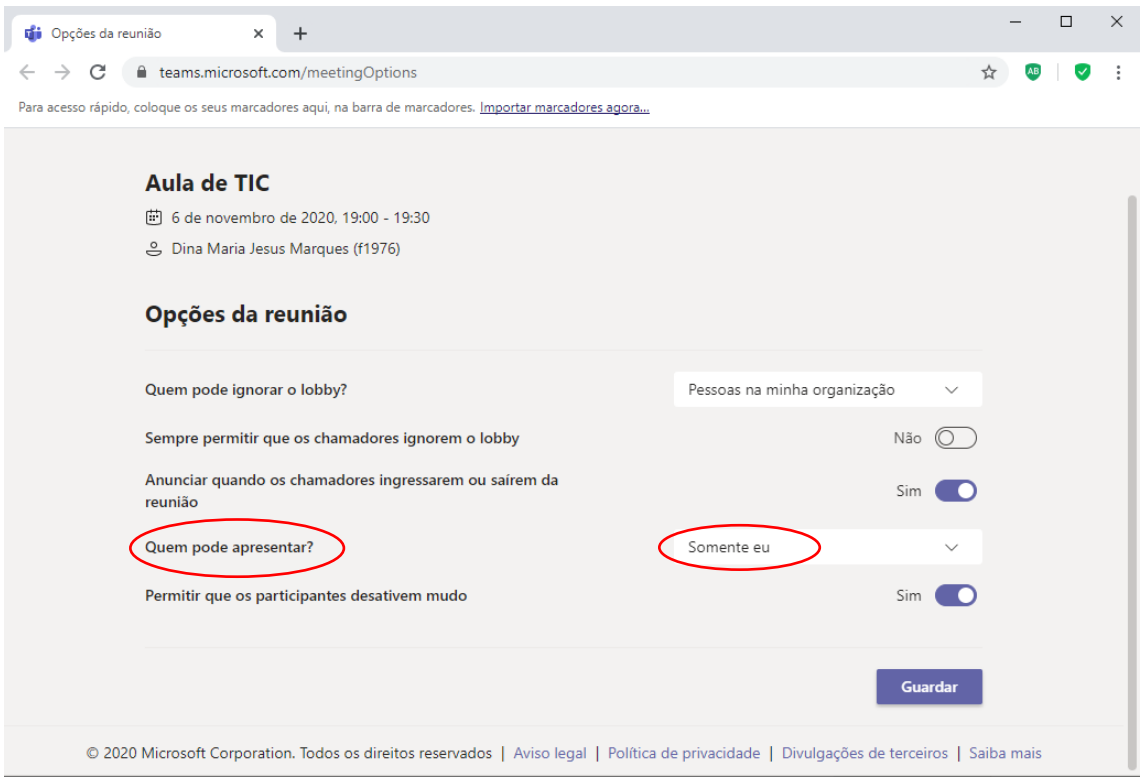